## **Create and Setup Google API key**

Google API key is a necessary component for several apps and pages to display content correctly and completely such as Maps, Places, Date... This guide will instruct you on how to obtain and setup Google API key with all fundamental services.

#### Create Google App

First of all, you need to create a Google app to generate the key.

- 1. Go to [Google Console Page](https://console.developers.google.com) & Login to your Google account.
	- 2. Select **Create Project** from Console Dashboard **or** Select projects menu, then click on the **+ symbol** on the popup window to create new project.

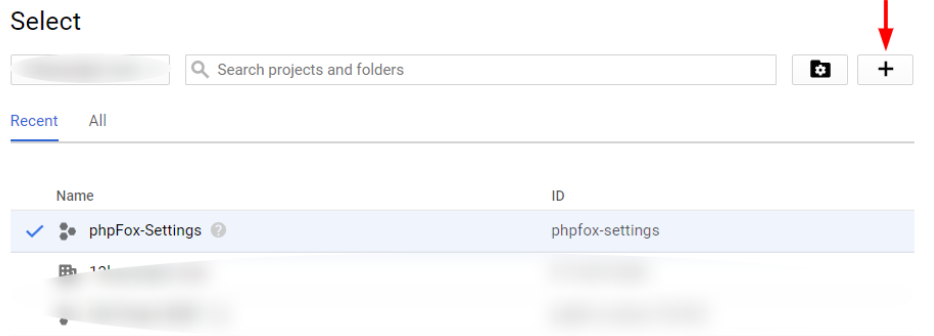

**CANCEL OPEN** 

3. Enter name for new project, select your preference of email notification and lastly choose **Yes** to agree on **Terms of Service** >> **Create**.

#### Enable Services for Google App

From project Dashboard, click on **Enable APIs and Services** on top of the page.

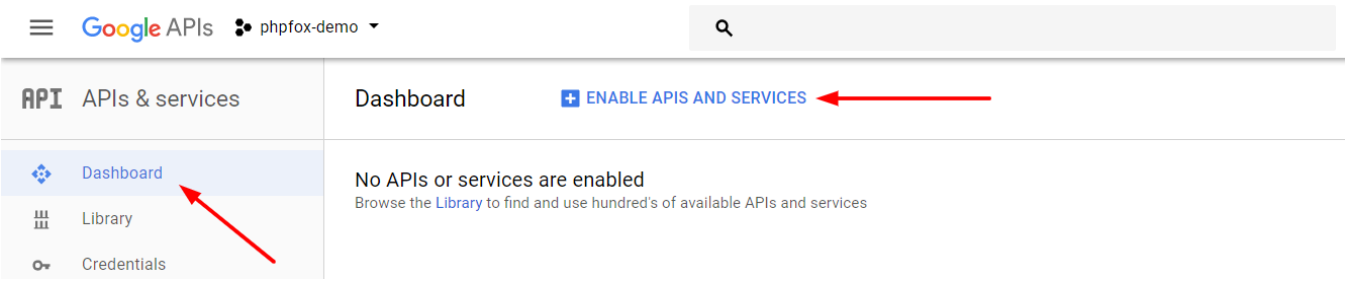

You will see the library of available services you can apply to your Google app.

From here, you can find the services you want to enable in the list **or** Use search box for quickly reference.

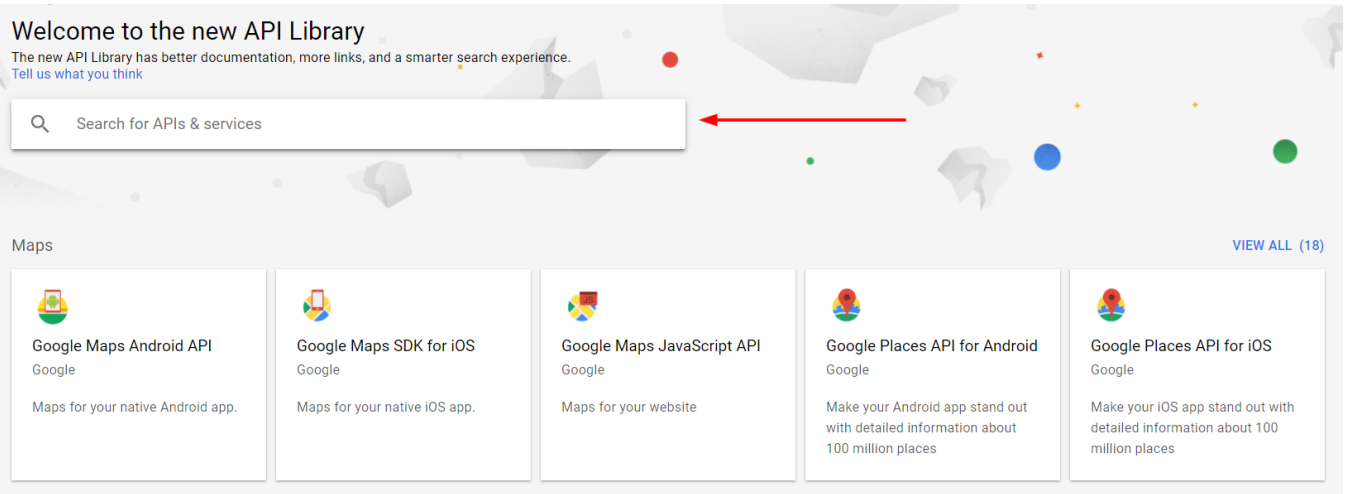

Next we will guide you on how to enable a service, for instance "**Google Calendar API**" which is vital for displaying date and time on several components.

1. Type "**Google Calendar API**" into the search box, and select it from result list. Google APIs So phpfox-demo v  $\alpha$ 

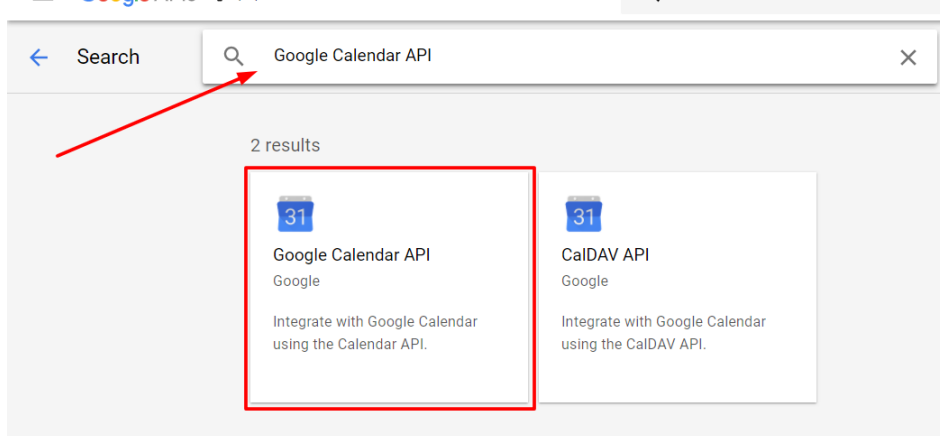

2. Select **Enable** to activate this service. You sucessfully enabled the service for your Google app.

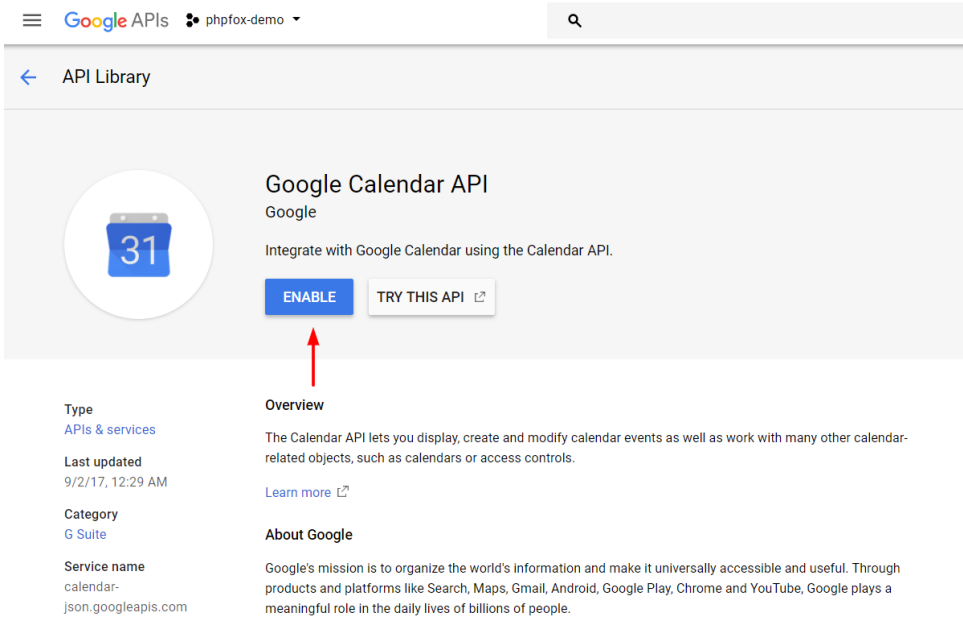

0 displays correctly on your site. **Map & Location service:** Google Places API Web Service Google Places API Web Service Google Maps Geocoding API Google Maps Geolocation API Google Maps JavaScript API

We highly recommend you to go back and continue to enable these below services for your Google app to ensure all settings work and content

**Google Static Maps API** (required for **Events** app)

**Video service:**

Youtube Data API v3

#### Generate Google API Key from Google App

After enabling all necessary services, we need to generate the API key to use to setup in phpFox setting.

Go back to **Dashboard** and select **Credentials** from left menu.

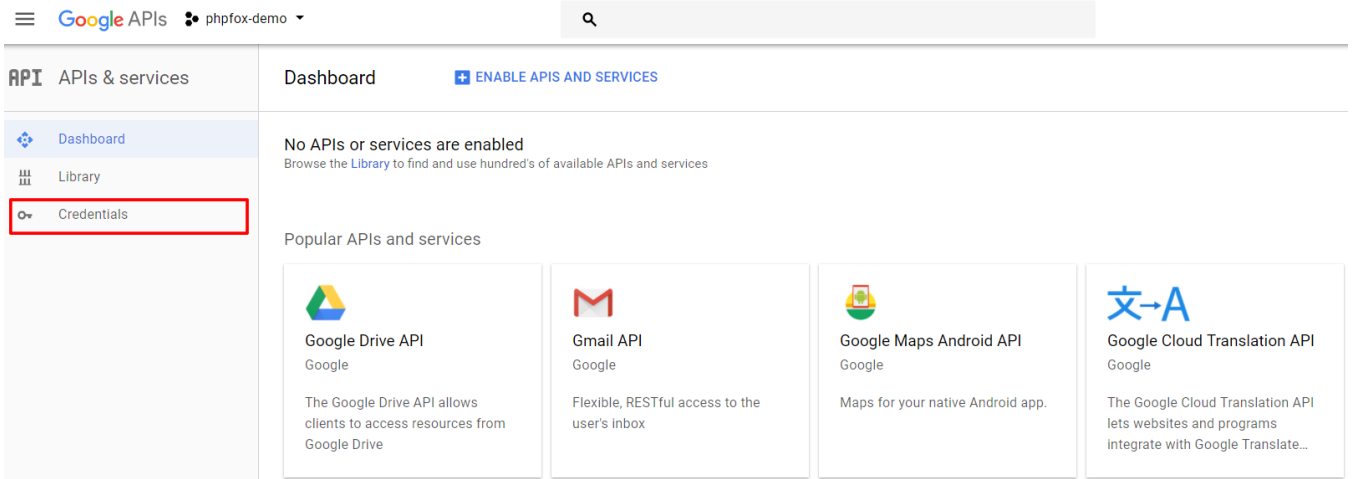

Select **Create credentials** and choose **API key** from the drop down list.

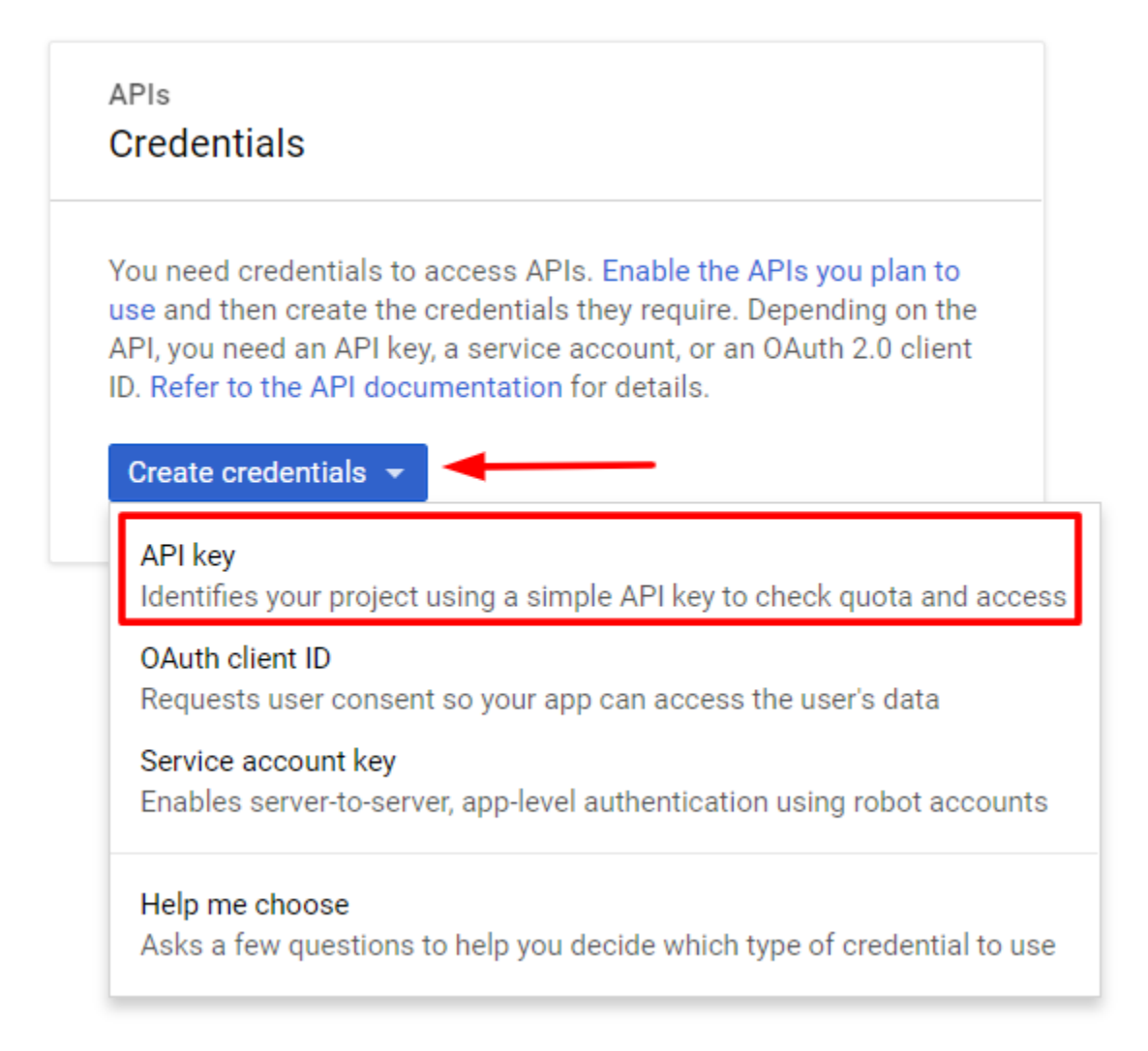

A popup will show up with a generated API key of the app. You now have your Google API key, note this key down.

# API key created

Use this key in your application by passing it with the key=API\_KEY parameter.

Your API key 冋 Albert Louis Communication of the Communication

A Restrict your key to prevent unauthorized use in production.

**CLOSE RESTRICT KEY** 

### Setup Google API Key for phpFox Settings

As you just retrieved your Google API key, you need to setup and put it into your phpFox settings.

From Admin CP, type "**Google API key**" to search settings box and select the result with path Apps >> Core >> Settings.

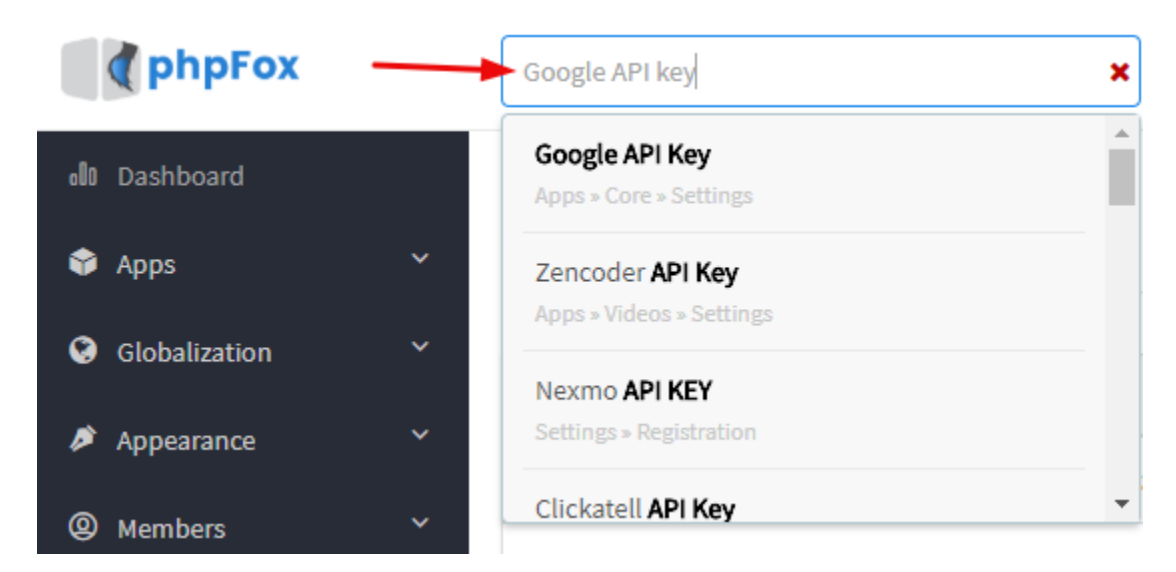

Enter your Google API key here and Save Changes.

#### **Google API Key**

 $\omega_{\rm{m}}$  .

Google offers many services that require an API key (like the Places service), enter your Google API key here.

More information on how to get an API key can be found here.

You sucessfully setup Google API key for your website.